# Easee Konfiguration

# Für swisscharge.ch Installationspartner

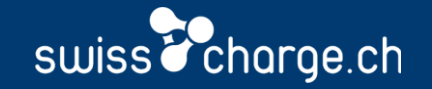

## Inhaltsverzeichniss

- 1. Easee Cloud (Folie 3-6)
- 2. Informationen zur Hardware (Folie 7)
- 3. Inbetriebnahme (Folie 8-10)

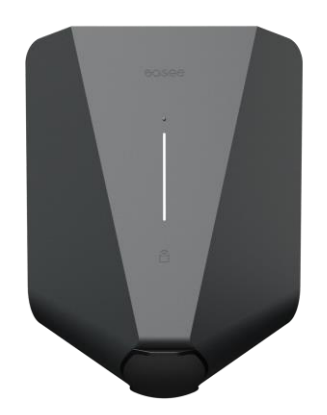

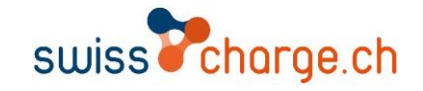

Neues Projekt erstellen

- 1. Melden Sie sich auf der Easee Cloud an.
- 2. Wählen Sie «Sites».

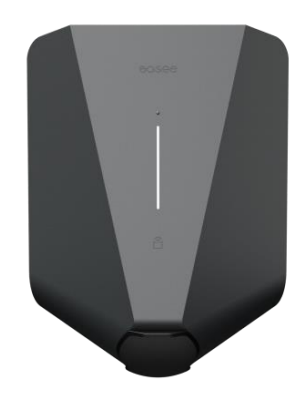

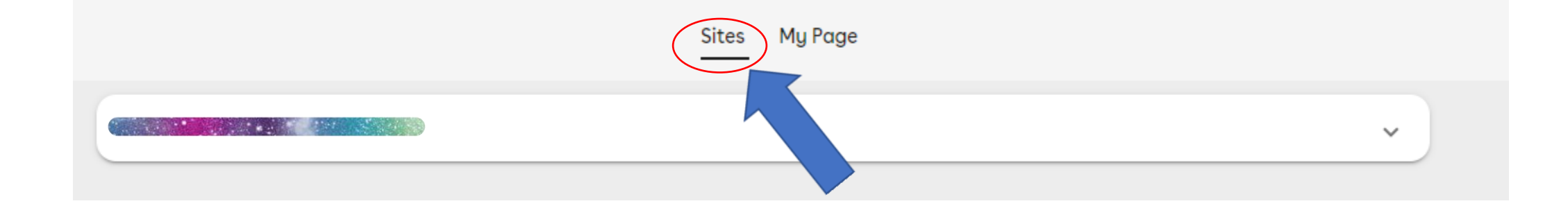

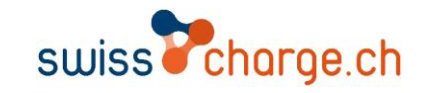

Neues Projekt erstellen

- 1. Wählen Sie ...
- 2. Wählen Sie «Create new».

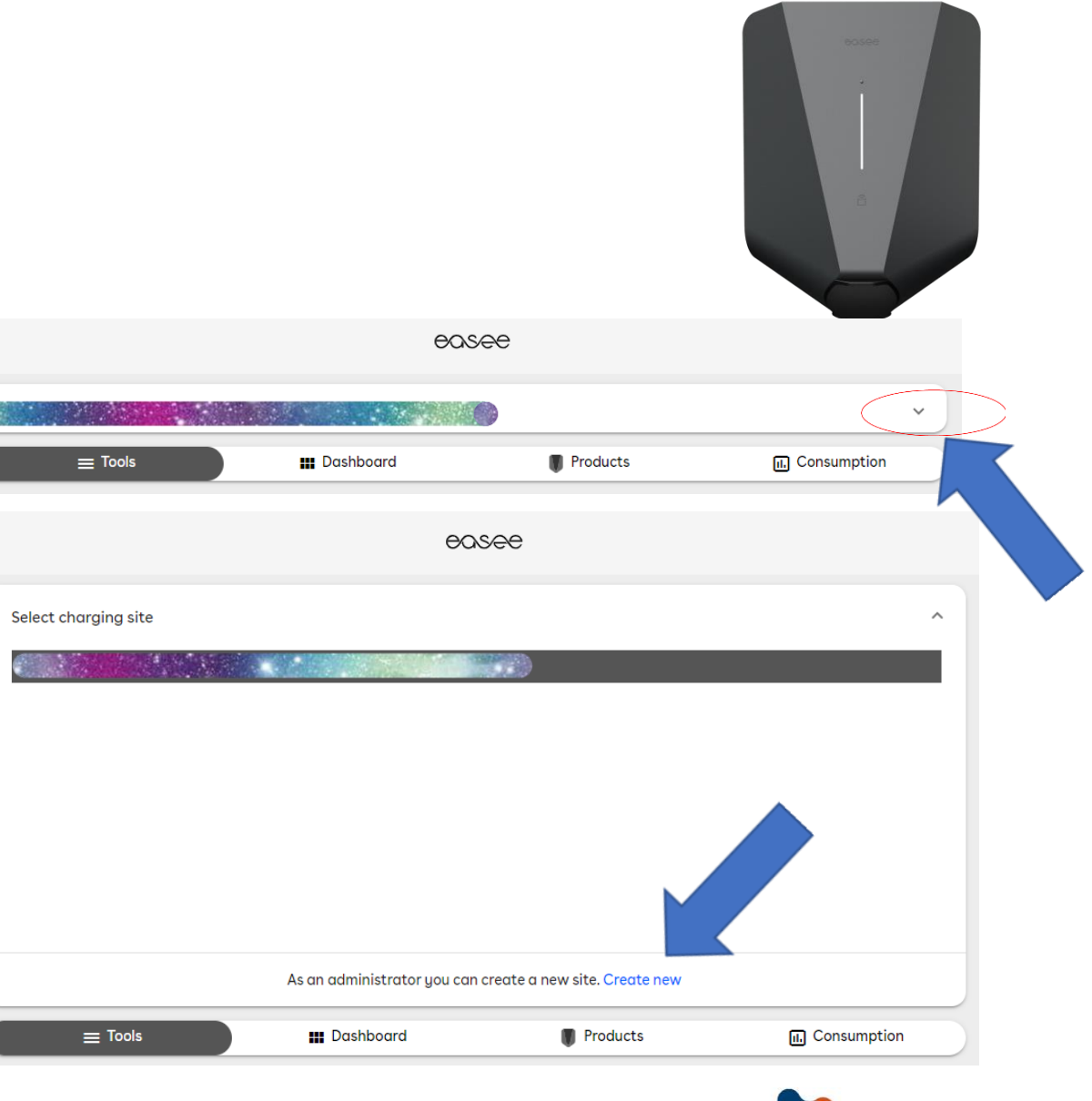

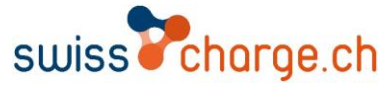

#### Neues Projekt erstellen

- 1. Füllen Sie das Fenster «Create new charging site» aus.
- 2. Wenn Sie alles Korrekt ausgefüllt haben drücken sie «Create».

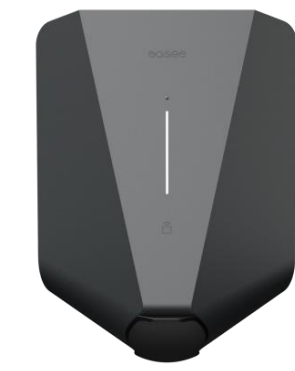

#### easee

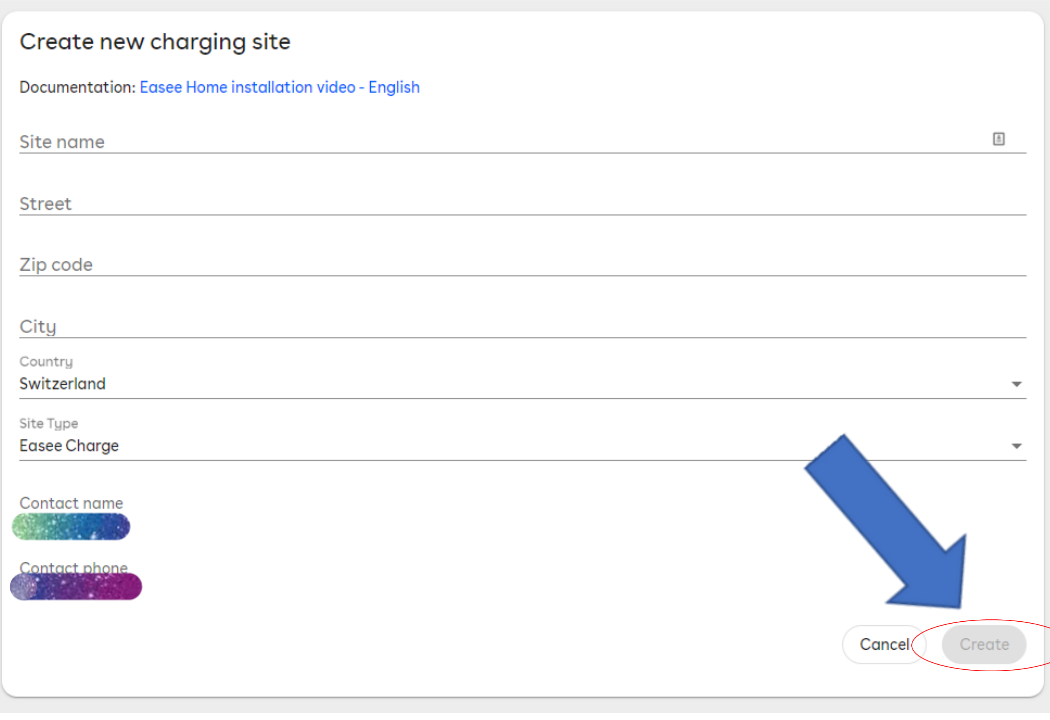

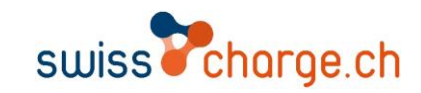

Neues Projekt erstellen

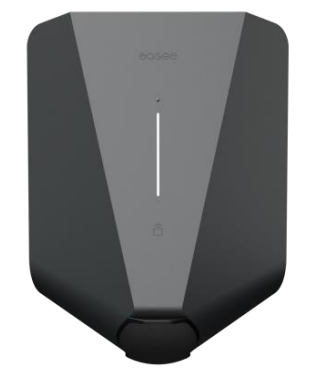

Nach dem erstellen erscheint der «Site Key» diesen brauchen Sie nachher für die Ladestationen die Sie einbinden möchten unter diesem Projektname.

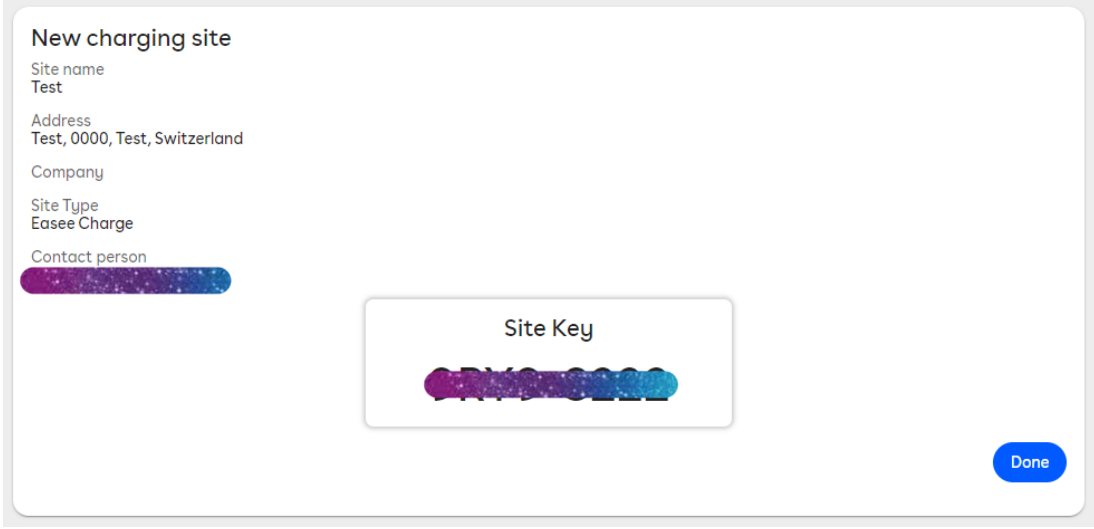

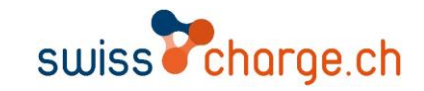

#### Easee Ladestation

Konfiguration

- 1. Verbinden Sie sich mit der Ladestation in dem Sie den Finger auf diesen Punkt drücken (blauer Pfeil). Nach ca. 5 Sekunden Leuchtet die Anzeige für 1 Sekunde Grün. Danach ist die Ladestation als WLAN ersichtlich.
- 2. Verbinden Sie sich mit dem WLAN «Easee-Charge-Seriennummer» und öffnen Sie den Browser.
- 3. Geben Sie die «IP 192.168.4.1» ein und wählen danach ihre Sprache.
- 4. Geben Sie den PIN ein (gelber Pfeil)

(roter Pfeil Seriennummer)

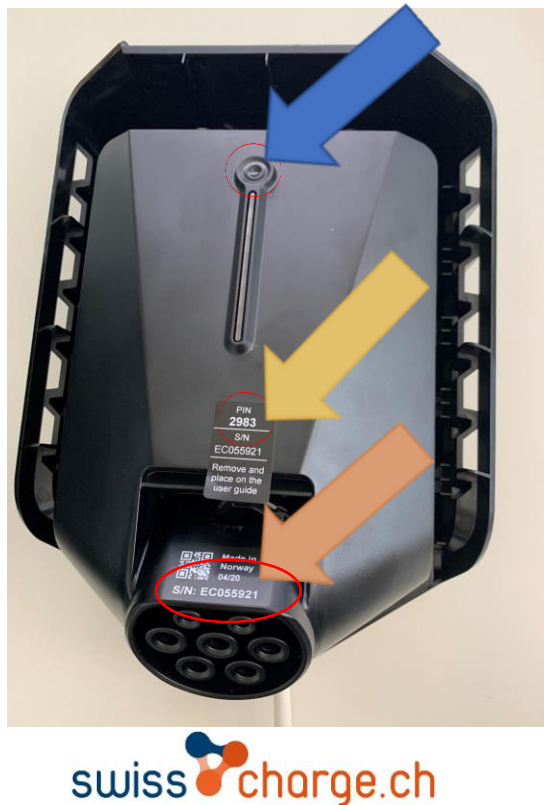

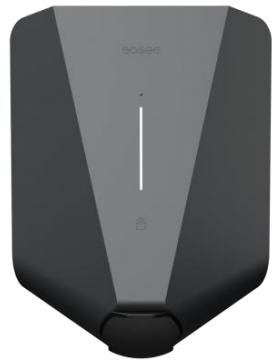

## Inbetriebnahme

Konfiguration

- Wählen Sie «Neue Installation».
- 2. Geben Sie den «Site Key» (ohne Bindestrich), Hausanschlusssicherung, Vorsicherung Ladeinfrastruktur und die Sicherungsnummer ein. Bei der Sicherungsnummer handelt es sich um Anzahl an Ladestationsnetzwerke. Z.B. wenn Sie 4 Flachbandkabel mit z.B. je 5 Ladestationen installieren sind das 4 Sicherungsgruppen.
- 3. Nach dem Sie diese Einstellungen vorgenommen haben werden Sie aufgefordert noch einmal den PIN einzugeben.
- 4. Optional kann die Ladestation in ein WLAN eingebunden werden. Wählen sie «Einstellungen» > «Mit lokalem Wifi Netzwerk verbinden» wählen Sie das gewünschte Netzwerk und verbinde Sie sich.
- 5. Die Ladestationsanzeige besteht aus mehreren Segmenten die Anzeige des Masters Leuchtet um ein Segment mehr. So kann ganz einfach heraus gefunden werden welche Station der Master ist. Die Station die als erstes hinzugefügt wurde wird als Master definiert.

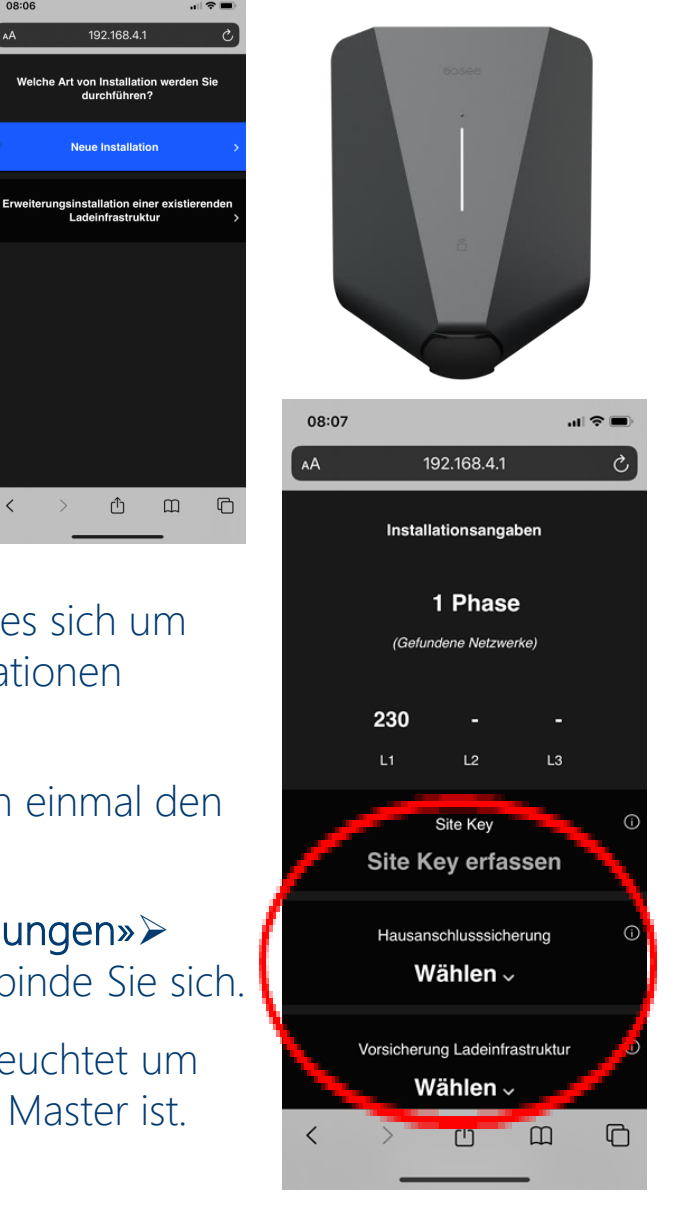

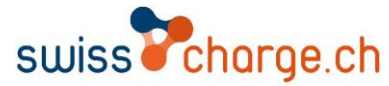

19.11.2018, Folie 8

## Inbetriebnahme

Hinzufügen von weiteren Stationen

- 1. Widerholen Sie die Schritte von Folie 8.
- 2. Wählen Sie «Erweiterungsinstallation einer existierenden Ladeinfrastruktur».
- 3. Folgen Sie den 6 angezeigten Schritten.
- 4. Die neuen Ladestationen sind jetzt bereit für die Einbindung ins Backend.

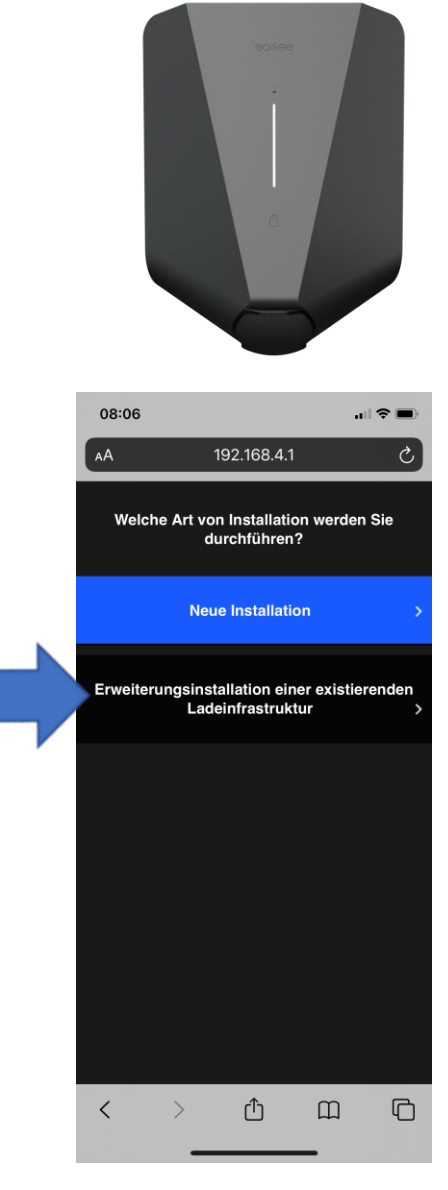

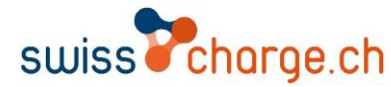

## Inbetriebnahme

#### Einstellen des Backend

Um die Ladestation in unser Backend einzubinden wählen Sie unter «Tools>Operator>Swiss Charge». Danach drücken Sie Pair Die Ladestationen können nach diesem Schritt in unserem Backend gefunden werden.

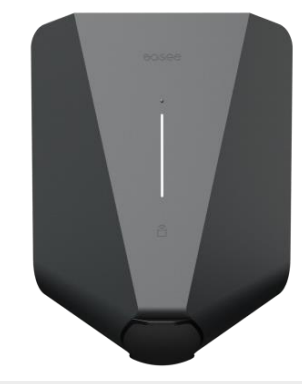

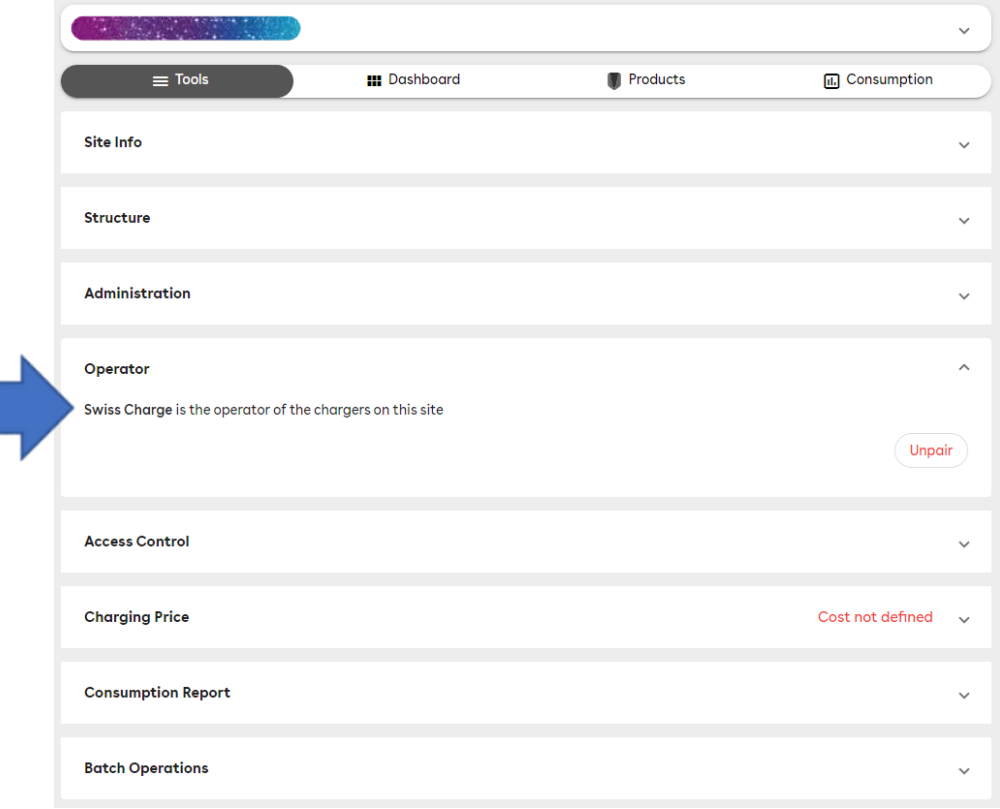

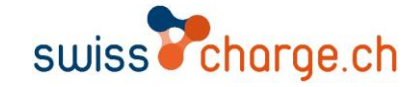

# Sie möchten bei der eMobility-Revolution vorne dabei sein?

Wir unterstützen Sie dabei

www.swisscharge.ch info@swisscharge.ch +41 (0)71 388 11 50

/swisscharge /swisscharge\_ch *I* /company/swisscharge-ch

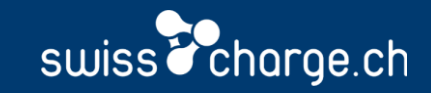